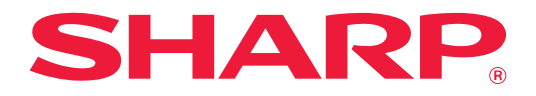

# **Felsökning**

Klicka på ikonen för den funktion som du vill veta mer om.

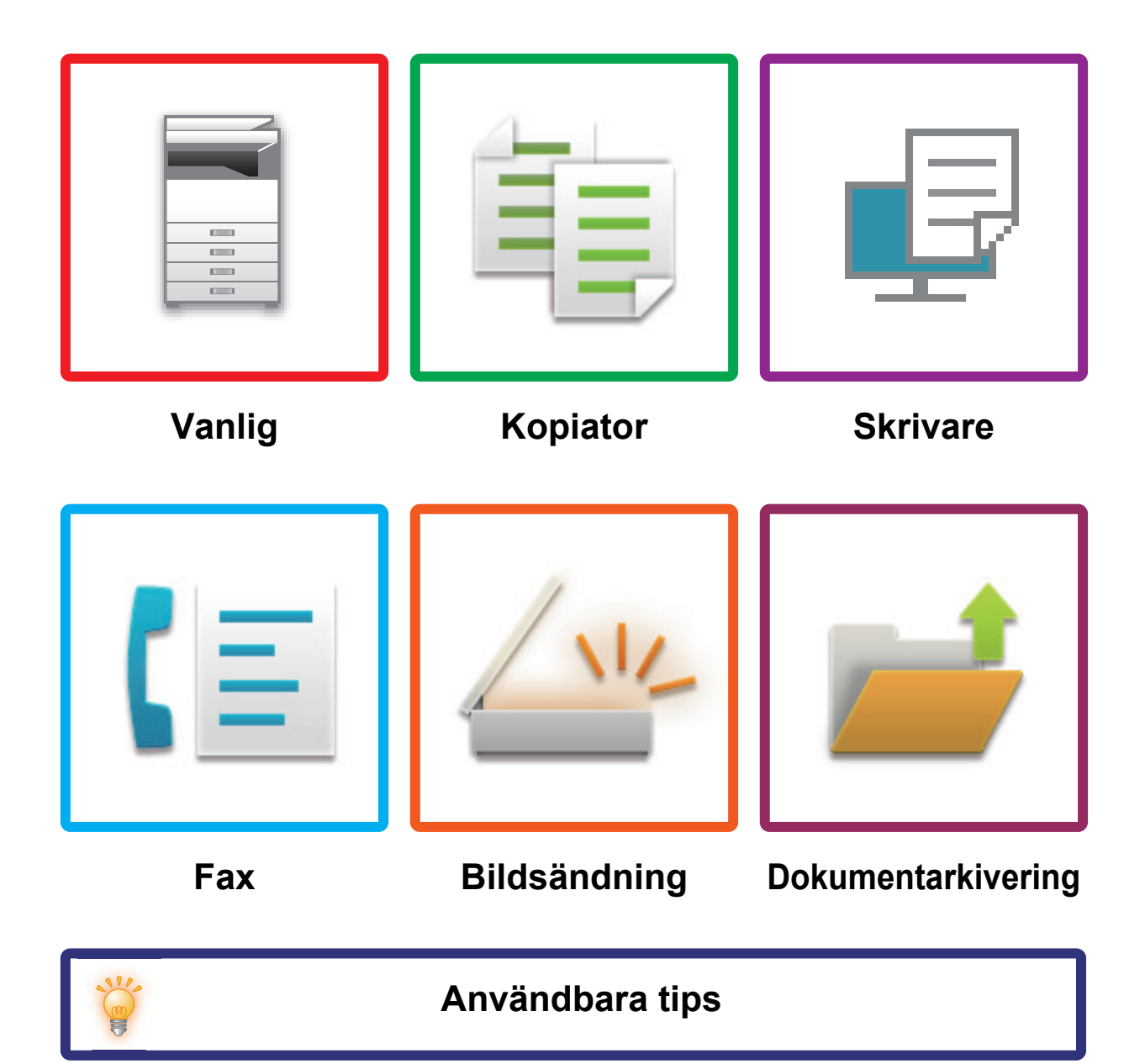

# **Förord**

# <span id="page-1-0"></span>**OM DENNA BRUKSANVISNING**

Denna bruksanvisning tillhandahåller information om hur man använder maskinen och vad man bör göra när ett problem uppstår.

Om du stöter på ett problem bör du gå igenom bruksanvisningen innan du kontaktar ett supportcenter.

## **Obs**

- Denna bruksanvisning förutsätter att den person som installerar och använder produkten har grundläggande kunskaper om sin dator och webbläsare.
- För ytterligare information om ditt operativsystem eller din webbläsare hänvisar vi till bruksanvisningen för operativsystemet eller webbläsaren. Alternativt kan du använda funktionen för onlinehjälp.
- I den här handboken används Windows® 10 som exempel i skärmbilder och beskrivningar av procedurer. De skärmar som visas kan variera beroende på operativsystemets eller programmets version.
- När det står "MX-xxxx" i bruksanvisningen ska du ersätta "xxxx" med namnet på din modell.
- Stor omsorg har lagts på framtagandet av denna bruksanvisning. Om du har några kommentarer om bruksanvisningen kan du kontakta din återförsäljare eller närmaste auktoriserade servicerepresentant.
- Denna produkt har genomgått strikt kvalitetskontroll och inspektion. I den osannolika händelse av att ett fel eller något annat problem upptäcks ber vi dig kontakta din återförsäljare eller närmaste auktoriserade servicerepresentant.
- Förutom de fall som regleras enligt lag ansvarar SHARP ej för fel som uppstår vid användning av produkten eller dess tillbehör, eller för fel på grund av felaktig användning av produkten eller dess tillbehör, eller övriga fel eller för någon annan skada som kan ha uppstått på grund av användning av produkten.

## **Varning**

- Utöver vad som är tillåtet enligt upphovsrättslagen är mångfaldigande, anpassning eller överföring av innehållet i bruksanvisningen utan ett skriftligt tillstånd förbjudet.
- All information i denna bruksanvisning kan komma att ändras utan tillkännagivande.

## **Illustrationerna, kontrollpanelen och pekpanelen som visas i den här handboken**

Kringutrustningen är vanligtvis tillgänglig som tillbehör, men för vissa modeller ingår en del kringutrustning som standard.

Beskrivningarna i den här handboken förutsätter att ett pappersmagasin är installerat på MX-6071. För vissa funktioner och procedurer förutsätts att andra apparater än de som nämns ovan är installerade.

Visningsskärmarna, meddelanden och tangentnamn kan eventuellt skilja sig från de som visas på din maskin på grund av löpande produktförbättringar och ändringar.

# **INNEHÅLL**

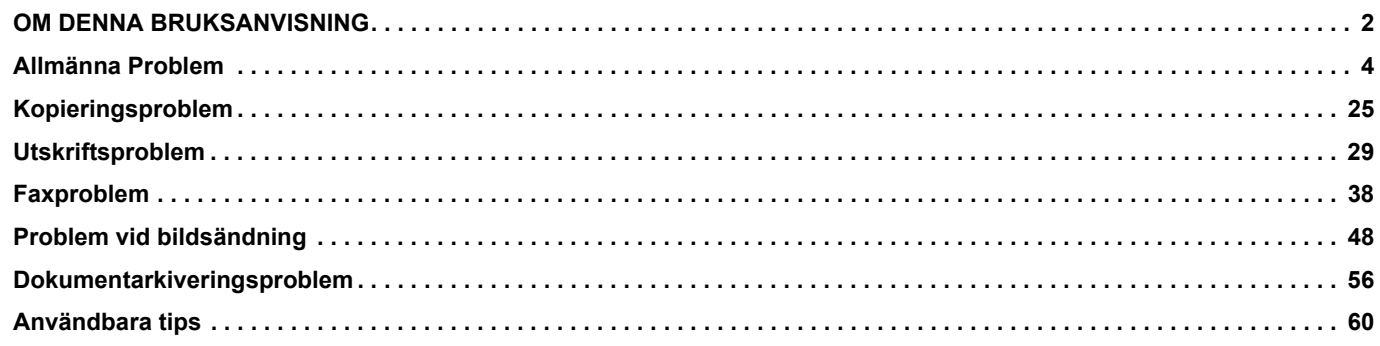

## **Om problemet kvarstår efter att du har följt anvisningarna i denna guide ...**

Om du inte kan lösa ett problem med hjälp av lösningarna i den här bruksanvisning slår du av [På/Av]-knappen och vrider huvudströmbrytaren till positionen " (b ". Vänta i minst 10 sekunder och vrid sedan huvudströmbrytaren till " | ". När strömindikatorn ändrar färg till grön trycker du på [På/Av]-knappen.

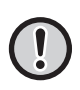

När bakgrundsfärgen på jobbstatusdisplayen i pekpanelens övre högra hörn inte är grå får du inte stänga av huvudströmbrytaren eller dra ur strömsladden. Detta kan skada hårddisken eller förorsaka förlust av data som finns lagrat på hårddisken.

# <span id="page-3-1"></span><span id="page-3-0"></span>**Allmänna Problem**

# **Saker att tänka på**

<span id="page-3-2"></span>För en checklista för allmänna problem hänvisar vi till "[CHECKLISTA \(sidan 7\)](#page-6-0)".

# **Ström- och anslutningspositioner**

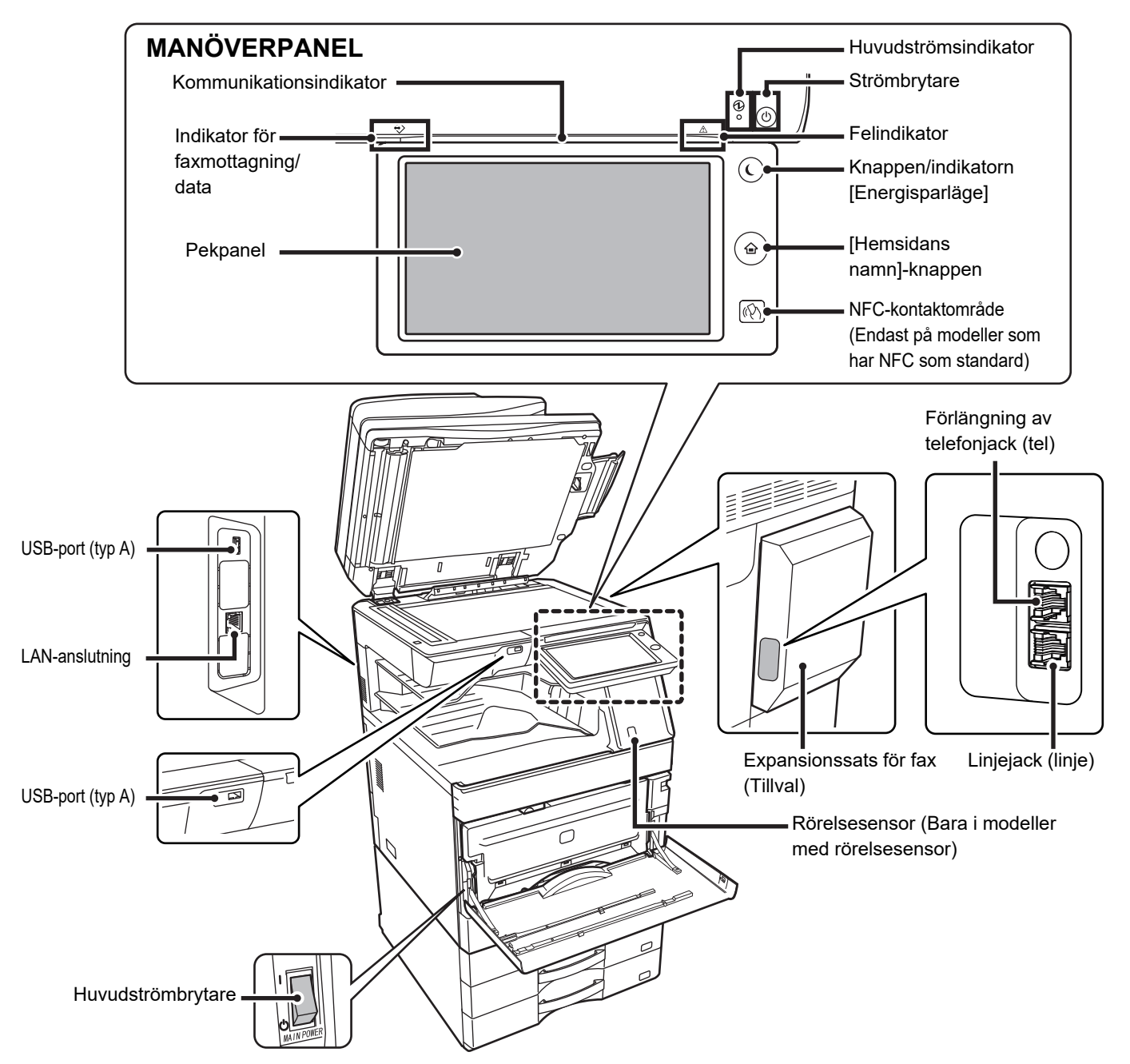

# <span id="page-4-0"></span>**Lägga originalet på plats och fyll på papper**

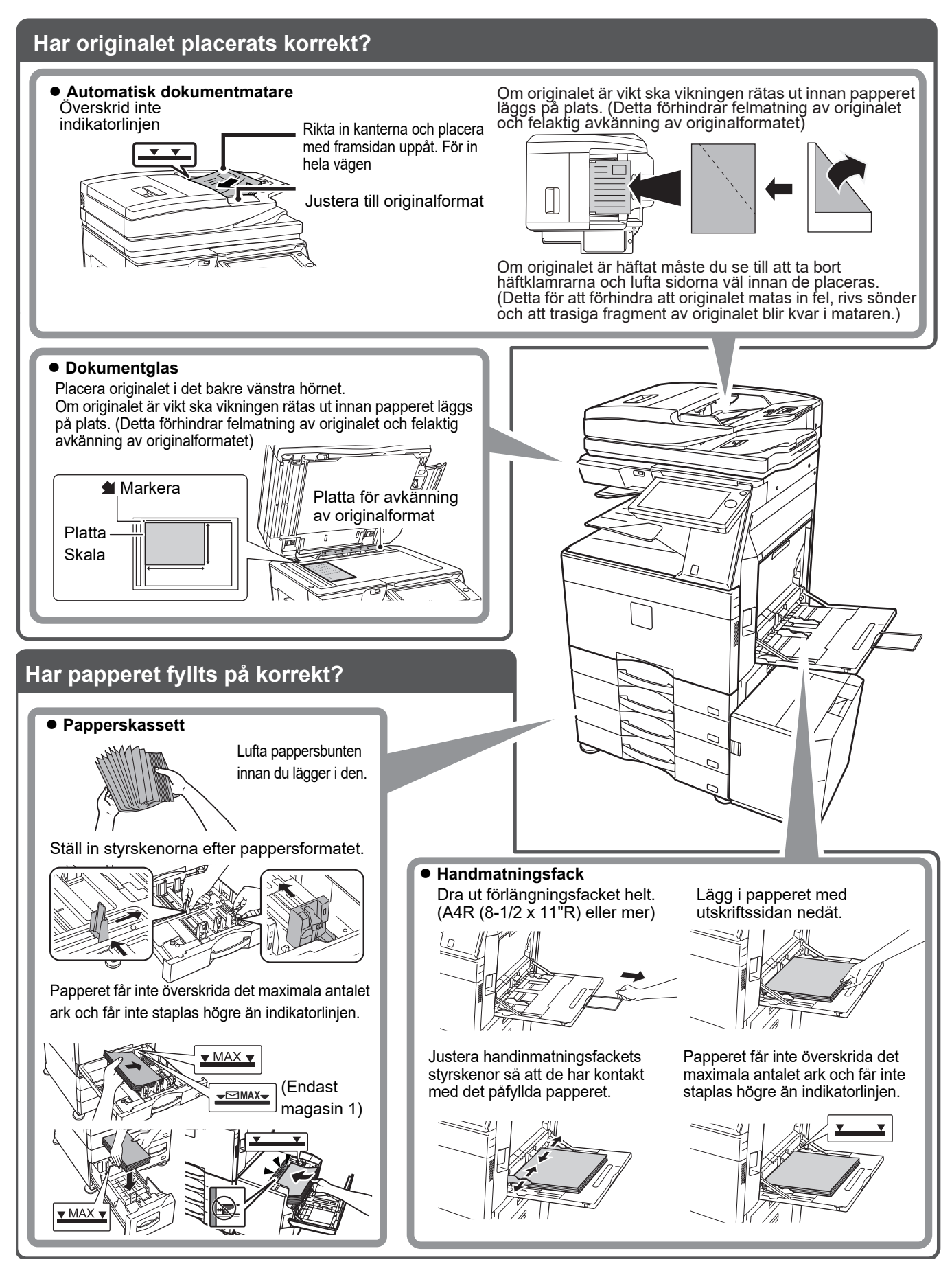

# <span id="page-5-0"></span>**Underhåll**

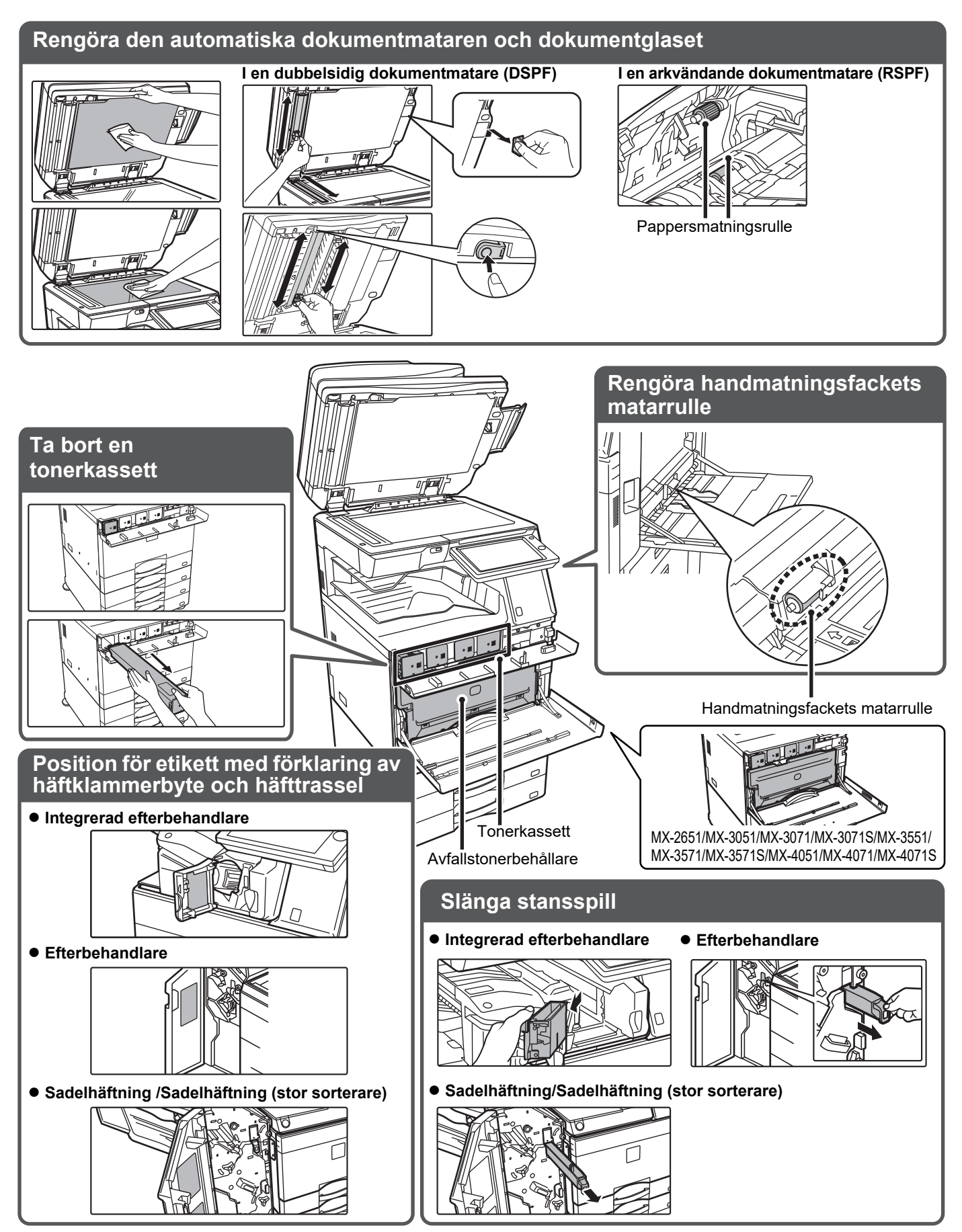

 $\boxed{\blacksquare}$ 

# <span id="page-6-0"></span>**CHECKLISTA**

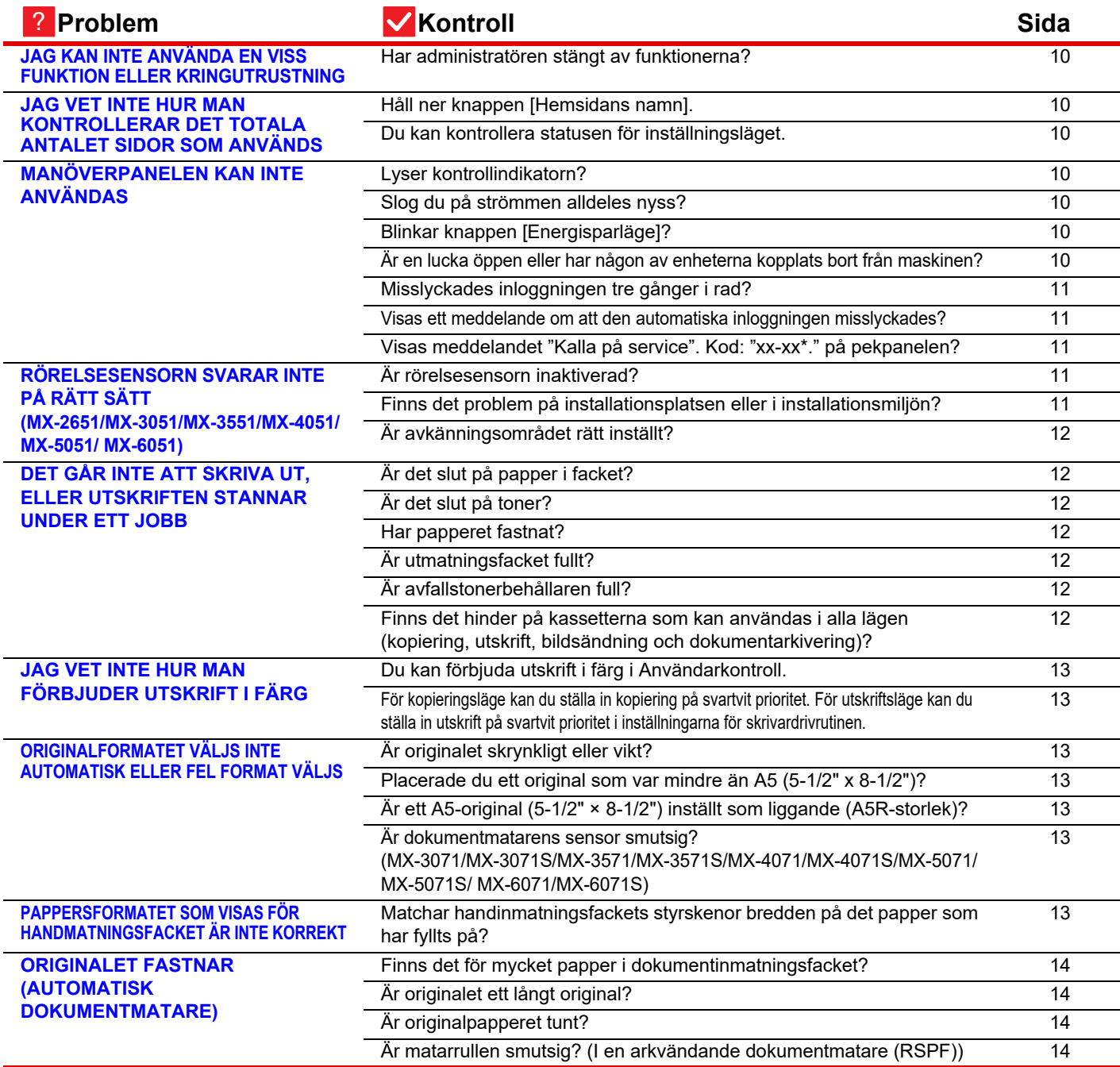

E

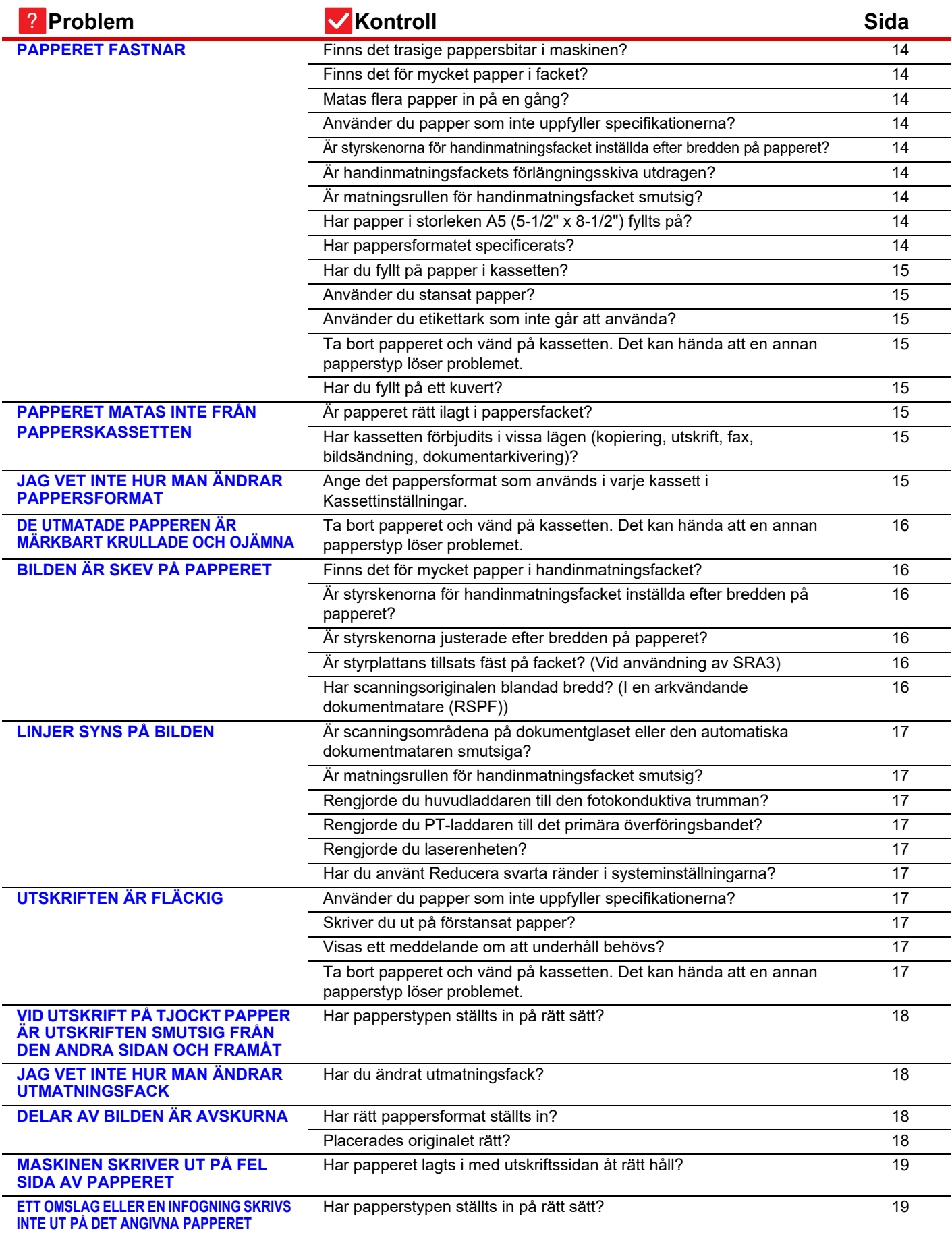

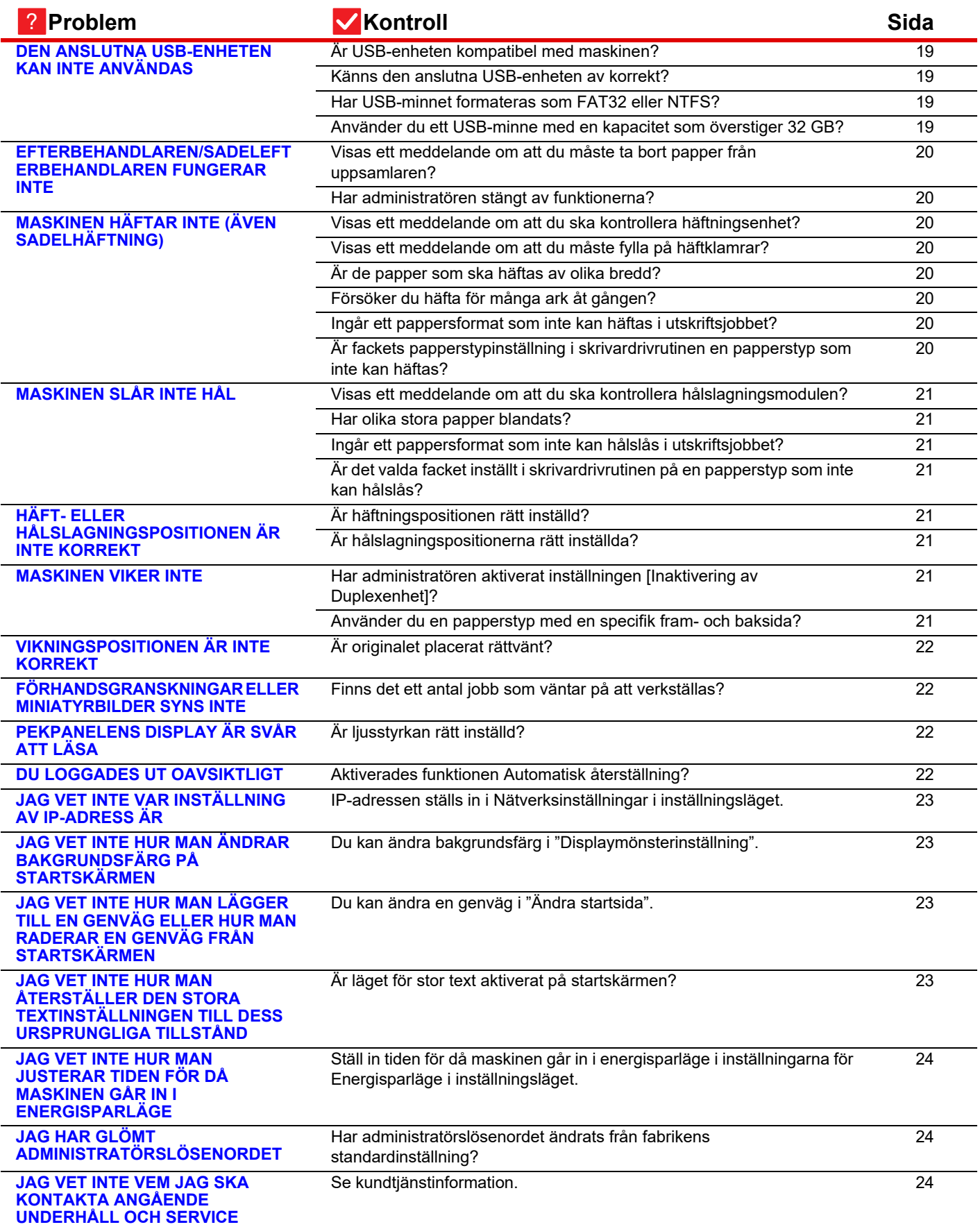

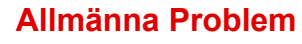

## <span id="page-9-0"></span>**JAG KAN INTE ANVÄNDA EN VISS FUNKTION ELLER KRINGUTRUSTNING** ?

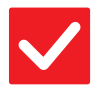

# **Kontroll Åtgärd**

!

<span id="page-9-1"></span>**Har administratören stängt av funktionerna?**

■ Fråga administratören. Vissa funktioner kan ha blivit avstängda i systeminställningarna. När användarautentisering är aktiv kan de funktioner som du kan använda begränsas av dina användarinställningar.

# ?

# <span id="page-9-2"></span>**JAG VET INTE HUR MAN KONTROLLERAR DET TOTALA ANTALET SIDOR SOM ANVÄNDS**

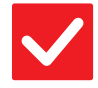

## **Kontroll Åtgärd** !

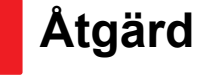

<span id="page-9-4"></span><span id="page-9-3"></span>**Håll ner knappen [Hemsidans namn]. ■ När du håller ner knappen [Hemsidans namn] visas ett meddelande med det** totala antalet sidor som används och tonernivån. **Du kan kontrollera statusen för inställningsläget.**

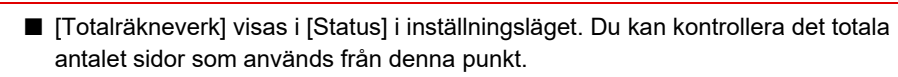

## <span id="page-9-5"></span>**MANÖVERPANELEN KAN INTE ANVÄNDAS** ?

<span id="page-9-9"></span><span id="page-9-8"></span><span id="page-9-7"></span><span id="page-9-6"></span>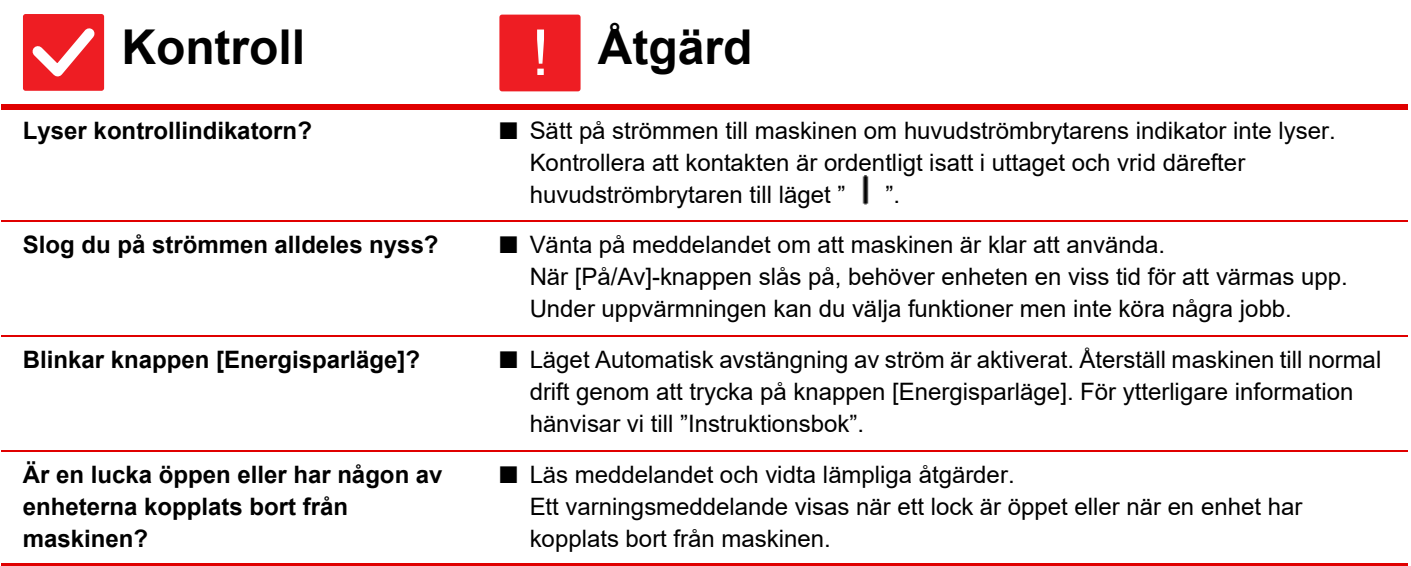

Ē

<span id="page-10-1"></span><span id="page-10-0"></span>![](_page_10_Picture_202.jpeg)

<span id="page-10-2"></span>![](_page_10_Picture_2.jpeg)

<span id="page-10-3"></span>**RÖRELSESENSORN SVARAR INTE PÅ RÄTT SÄTT (MX-2651/MX-3051/MX-3551/MX-4051/MX-5051/ MX-6051)**

<span id="page-10-5"></span><span id="page-10-4"></span>![](_page_10_Picture_203.jpeg)

![](_page_11_Picture_1.jpeg)

Ē

![](_page_11_Picture_2.jpeg)

<span id="page-11-0"></span>**Är avkänningsområdet rätt inställt?** ■ Justera avkänningsområdet.

![](_page_11_Figure_5.jpeg)

## <span id="page-11-1"></span>**DET GÅR INTE ATT SKRIVA UT, ELLER UTSKRIFTEN STANNAR UNDER ETT JOBB** ?

<span id="page-11-7"></span><span id="page-11-6"></span><span id="page-11-5"></span><span id="page-11-4"></span><span id="page-11-3"></span><span id="page-11-2"></span>![](_page_11_Picture_143.jpeg)

![](_page_12_Picture_0.jpeg)

Þ

## <span id="page-12-0"></span>**JAG VET INTE HUR MAN FÖRBJUDER UTSKRIFT I FÄRG** ?

<span id="page-12-1"></span>![](_page_12_Picture_218.jpeg)

## <span id="page-12-3"></span><span id="page-12-2"></span>**ORIGINALFORMATET VÄLJS INTE AUTOMATISK ELLER FEL FORMAT VÄLJS** ?

<span id="page-12-5"></span><span id="page-12-4"></span>![](_page_12_Picture_219.jpeg)

## <span id="page-12-8"></span><span id="page-12-7"></span><span id="page-12-6"></span>**PAPPERSFORMATET SOM VISAS FÖR HANDMATNINGSFACKET ÄR INTE KORREKT** ?

!

![](_page_12_Picture_6.jpeg)

<span id="page-12-9"></span>**Matchar handinmatningsfackets styrskenor bredden på det papper som har fyllts på?**

■ Ställ in styrskenorna för handinmatningsfacket efter bredden på papperet. När du fyller på papper i handmatningsfacket drar du ut förlängningsguiden så att pappersformatet kan identifieras.

Ē

## <span id="page-13-0"></span>**ORIGINALET FASTNAR (AUTOMATISK DOKUMENTMATARE)** ?

<span id="page-13-2"></span><span id="page-13-1"></span>![](_page_13_Picture_238.jpeg)

### <span id="page-13-5"></span><span id="page-13-4"></span><span id="page-13-3"></span>**PAPPERET FASTNAR** ?

<span id="page-13-14"></span><span id="page-13-13"></span><span id="page-13-12"></span><span id="page-13-11"></span><span id="page-13-10"></span><span id="page-13-9"></span><span id="page-13-8"></span><span id="page-13-7"></span><span id="page-13-6"></span>![](_page_13_Picture_239.jpeg)

圉

<span id="page-14-1"></span><span id="page-14-0"></span>![](_page_14_Picture_212.jpeg)

## <span id="page-14-9"></span><span id="page-14-4"></span><span id="page-14-3"></span><span id="page-14-2"></span>**PAPPERET MATAS INTE FRÅN PAPPERSKASSETTEN** ?

<span id="page-14-6"></span><span id="page-14-5"></span>![](_page_14_Picture_213.jpeg)

?

<span id="page-14-7"></span>**JAG VET INTE HUR MAN ÄNDRAR PAPPERSFORMAT**

![](_page_14_Picture_6.jpeg)

!

<span id="page-14-8"></span>**Ange det pappersformat som används i varje kassett i Kassettinställningar.** ■ Knappen "Fack- inställningar" finns på startskärmen. Tryck på denna knapp för att visa skärmen för kassettinställningar. Tryck på den kassett vars pappersformat du vill ändra, välj papperstyp och tryck därefter på fliken [Format]. Välj pappersformat och tryck på knappen [OK]. Om du fyllde på handmatningsfacket med papper av ett speciellt format trycker du på knappen [Direktval] efter att du har tryckt på fliken [Format], anger pappersformatet manuellt och trycker på knappen [OK].

![](_page_15_Picture_0.jpeg)

![](_page_15_Picture_1.jpeg)

冒

# <span id="page-15-0"></span>**DE UTMATADE PAPPEREN ÄR MÄRKBART KRULLADE OCH OJÄMNA**

![](_page_15_Picture_3.jpeg)

# **Kontroll Åtgärd**

<span id="page-15-1"></span>**Ta bort papperet och vänd på kassetten. Det kan hända att en annan papperstyp löser problemet.**

■ Detta kan förbättra vissa problem med pappersrullning. ► [Lägga originalet på plats och fyll på papper \(sidan 5\)](#page-4-0)

## <span id="page-15-2"></span>**BILDEN ÄR SKEV PÅ PAPPERET** ?

!

<span id="page-15-7"></span><span id="page-15-6"></span><span id="page-15-5"></span><span id="page-15-4"></span><span id="page-15-3"></span>![](_page_15_Picture_162.jpeg)

![](_page_16_Picture_0.jpeg)

 $\begin{array}{c} \hline \blacksquare \\ \blacksquare \end{array}$ 

### <span id="page-16-0"></span>**LINJER SYNS PÅ BILDEN** ?

<span id="page-16-3"></span><span id="page-16-2"></span><span id="page-16-1"></span>![](_page_16_Picture_216.jpeg)

## <span id="page-16-11"></span><span id="page-16-6"></span><span id="page-16-5"></span><span id="page-16-4"></span>**UTSKRIFTEN ÄR FLÄCKIG** ?

<span id="page-16-10"></span><span id="page-16-9"></span><span id="page-16-8"></span><span id="page-16-7"></span>![](_page_16_Picture_217.jpeg)

## <span id="page-17-0"></span>**VID UTSKRIFT PÅ TJOCKT PAPPER ÄR UTSKRIFTEN SMUTSIG FRÅN DEN ANDRA SIDAN OCH FRAMÅT**  $\mathcal{P}$

![](_page_17_Picture_2.jpeg)

圛

**1999** 

<span id="page-17-1"></span>**Har papperstypen ställts in på rätt sätt?**

![](_page_17_Picture_175.jpeg)

papperskassett]

# ?

# <span id="page-17-2"></span>**JAG VET INTE HUR MAN ÄNDRAR UTMATNINGSFACK**

!

**Kontroll Åtgärd**

<span id="page-17-3"></span>**Har du ändrat utmatnings** 

![](_page_17_Picture_176.jpeg)

## <span id="page-17-4"></span>**DELAR AV BILDEN ÄR AVSKURNA** ?

<span id="page-17-6"></span><span id="page-17-5"></span>![](_page_17_Picture_177.jpeg)

## <span id="page-18-0"></span>**MASKINEN SKRIVER UT PÅ FEL SIDA AV PAPPERET** ?

!

!

<span id="page-18-1"></span>**Har papperet lagts i med utskriftssidan åt rätt håll?**

## **Kontroll Åtgärd**

- Säkerställ att papperets utskriftssida ligger i rätt riktning.
	- Fack 1 till 4:
	- Lägg i papperet med utskriftssidan uppåt.\*
	- Handmatningsfack, Fack 5: Lägg i papperet med utskriftssidan nedåt.\*

\*Fyll på papper i motsatt riktning när papperstypen är "Förtryckt" eller "Brev". (Utom när [Inaktivering av Duplexenhet] är aktiverat i inställningsläget (administratör). Kontakta administratören om du vill ha mer information om inställningsläget.)

![](_page_18_Picture_10.jpeg)

Þ

## <span id="page-18-2"></span>**ETT OMSLAG ELLER EN INFOGNING SKRIVS INTE UT PÅ DET ANGIVNA PAPPERET**

# **Kontroll Åtgärd**

<span id="page-18-3"></span>**Har papperstypen ställts in på rätt sätt?**

■ Ställ in rätt papperstyp för facket som innehåller papperet som angetts för omslaget eller mellanlägget. Papper matas från ett annat fack om papperstypen som angetts för omslaget

eller mellanlägget inte är densamma som papperstypen som angetts för facket.  $\Rightarrow$  "Inställningar" → [Systeminställningar] → [Allmänna inställningar] →

[Inställningar för papper] → [Papperskassett Inställningar] → [Registrering av papperskassett]

## <span id="page-18-4"></span>**DEN ANSLUTNA USB-ENHETEN KAN INTE ANVÄNDAS** ?

<span id="page-18-8"></span><span id="page-18-7"></span><span id="page-18-6"></span><span id="page-18-5"></span>![](_page_18_Picture_205.jpeg)

## <span id="page-19-0"></span>**EFTERBEHANDLAREN/SADELEFTERBEHANDL AREN FUNGERAR INTE** ?

![](_page_19_Picture_2.jpeg)

圛

# **Kontroll Åtgärd**

<span id="page-19-1"></span>**Visas ett meddelande om att du måste ta bort papper från uppsamlaren?**

■ Ta bort eventuellt papper som finns i uppsamlaren.

<span id="page-19-2"></span>**Har administratören stängt av funktionerna?**

■ Fråga administratören. Vissa funktioner kan ha blivit avstängda i systeminställningarna.

## <span id="page-19-3"></span>**MASKINEN HÄFTAR INTE (ÄVEN SADELHÄFTNING)** ?

!

<span id="page-19-9"></span><span id="page-19-8"></span><span id="page-19-7"></span><span id="page-19-6"></span><span id="page-19-5"></span><span id="page-19-4"></span>![](_page_19_Picture_192.jpeg)

![](_page_20_Picture_0.jpeg)

 $\bar{\mathbb{F}}$ 

### <span id="page-20-0"></span>**MASKINEN SLÅR INTE HÅL** ?

<span id="page-20-3"></span><span id="page-20-2"></span><span id="page-20-1"></span>![](_page_20_Picture_200.jpeg)

## <span id="page-20-5"></span><span id="page-20-4"></span>**HÄFT- ELLER HÅLSLAGNINGSPOSITIONEN ÄR INTE KORREKT** ?

<span id="page-20-6"></span>![](_page_20_Picture_201.jpeg)

### <span id="page-20-8"></span><span id="page-20-7"></span>**MASKINEN VIKER INTE** ?

<span id="page-20-10"></span><span id="page-20-9"></span>![](_page_20_Picture_202.jpeg)

![](_page_21_Picture_0.jpeg)

## <span id="page-21-0"></span>**VIKNINGSPOSITIONEN ÄR INTE KORREKT** ?

![](_page_21_Picture_3.jpeg)

**Kontroll Åtgärd**

<span id="page-21-1"></span>**Är originalet placerat rättvänt?** ■ Kontrollera originalets laddningsriktning eller riktningen på det papper som ska vikas och vidta lämpliga åtgärder. För ytterligare information hänvisar vi till "Instruktionsbok".

## <span id="page-21-2"></span>**FÖRHANDSGRANSKNINGAR ELLER MINIATYRBILDER SYNS INTE** ?

!

!

![](_page_21_Picture_9.jpeg)

**Kontroll Åtgärd**

<span id="page-21-3"></span>**Finns det ett antal jobb som väntar på att verkställas?**

■ Vänta tills några jobb har verkställts.

## <span id="page-21-4"></span>**PEKPANELENS DISPLAY ÄR SVÅR ATT LÄSA** ?

![](_page_21_Picture_15.jpeg)

**Kontroll Åtgärd**

<span id="page-21-5"></span>**Är ljusstyrkan rätt inställd?** ■ Justera ljusstyrkan genom att trycka på knappen [Ljusstyrka inställning] ( <u>\*</u> ) på startskärmen.

## <span id="page-21-6"></span>**DU LOGGADES UT OAVSIKTLIGT** ?

!

![](_page_21_Picture_21.jpeg)

**Kontroll Åtgärd** !

<span id="page-21-7"></span>**Aktiverades funktionen Automatisk återställning?**

■ När användarautentisering används loggas den inloggade användaren automatiskt ut om funktionen Automatisk återställning aktiveras. Logga in på nytt. Om du är administratör ändrar du tidsinställningen för automatisk återställning eller inaktiverar funktionen Automatisk återställning i [Automatisk Återställning].  $\Rightarrow$  "Inställningar (administratör)" → [Systeminställningar] → [Allmänna inställningar] → [Inställn. För Drift] → [Villkors Inställn.] → [Automatisk Återställning].

![](_page_22_Picture_0.jpeg)

## <span id="page-22-0"></span>**JAG VET INTE VAR INSTÄLLNING AV IP-ADRESS ÄR** ?

![](_page_22_Picture_3.jpeg)

# **Kontroll Åtgärd**

<span id="page-22-1"></span>**IP-adressen ställs in i Nätverksinställningar i inställningsläget.**

- Om du vill ställa in en permanent IP-adress ber du din administratör om den IP-adress som tilldelats maskinen och annan nödvändig information för !
	- Nätverksinställningar.  $\Rightarrow$  "Inställningar (administratör)" → [Systeminställningar] → [Nätverksinställningar] → [Inställningar För Gränssnitt]

# ?

## <span id="page-22-2"></span>**JAG VET INTE HUR MAN ÄNDRAR BAKGRUNDSFÄRG PÅ STARTSKÄRMEN**

![](_page_22_Picture_10.jpeg)

**Kontroll Åtgärd**

!

!

!

<span id="page-22-3"></span>**Du kan ändra bakgrundsfärg i "Displaymönsterinställning".**

■ Öppna åtgärdspanelen på startskärmen och tryck på [Displaymönsterinställning]. Skriv in administratörslösenordet och välj önskad färg från mönster 1 till 5. Mer information finns i Instruktionsbok (pekpanelens användning).

![](_page_22_Picture_15.jpeg)

## <span id="page-22-4"></span>**JAG VET INTE HUR MAN LÄGGER TILL EN GENVÄG ELLER HUR MAN RADERAR EN GENVÄG FRÅN STARTSKÄRMEN**

![](_page_22_Picture_17.jpeg)

![](_page_22_Picture_19.jpeg)

<span id="page-22-5"></span>**Du kan ändra en genväg i "Ändra startsida".**

■ Öppna åtgärdspanelen på startskärmen och tryck på [Ändra startsida]. Skriv in administratörslösenordet, tryck på önskad plats och lägg till en genväg, eller tryck på en enväg och radera. Mer information finns i Instruktionsbok (pekpanelens användning).

## <span id="page-22-6"></span>**JAG VET INTE HUR MAN ÅTERSTÄLLER DEN STORA TEXTINSTÄLLNINGEN TILL DESS URSPRUNGLIGA TILLSTÅND** ?

![](_page_22_Picture_23.jpeg)

**Kontroll Åtgärd**

<span id="page-22-7"></span>**Är läget för stor text aktiverat på startskärmen?**

- Om ikonen för läget för stor text är at läget för stor text aktiverat. Tryck på ikonen för läget för stor text för att ändra det till **Atta** och därmed avbryta läget för stor text.
	- **23**

![](_page_23_Picture_0.jpeg)

## <span id="page-23-0"></span>**JAG VET INTE HUR MAN JUSTERAR TIDEN FÖR DÅ MASKINEN GÅR IN I ENERGISPARLÄGE** ?

![](_page_23_Picture_2.jpeg)

![](_page_23_Picture_4.jpeg)

!

<span id="page-23-1"></span>**Ställ in tiden för då maskinen går in i energisparläge i inställningarna för Energisparläge i inställningsläget.**

- Ställ in tiden för då maskinen går in i energisparläge i inställningarna för Energisparläge i inställningsläget. Ställ in tiden för då maskinen går in i Förvärmningsläge.
	- $\Rightarrow$  "Inställningar (administratör)" → [Systeminställningar] → [Energisparläge] → [Ekoinställning] → [Inställning Av Förvärmningsläge]
	- Ställ in tiden för då automatisk avstängning sker
	- $\Rightarrow$  "Inställningar (administratör)"  $\rightarrow$  [Systeminställningar]
		- $\rightarrow$  [Energisparläge]  $\rightarrow$  [Ekoinställning]
		- → [Timer För Automatisk Avstängning Av Ström]

## <span id="page-23-2"></span>**JAG HAR GLÖMT ADMINISTRATÖRSLÖSENORDET** ?

!

# **Kontroll Åtgärd**

<span id="page-23-3"></span>**Har administratörslösenordet ändrats från fabrikens standardinställning?**

■ Kontakta återförsäljaren eller närmaste serviceavdelning för SHARP. Information om det fabriksinställda administratörslösenordet finns i "TILL MASKINENS ADMINISTRATÖR" i "Startmanual". När du har ändrat lösenordet ser du till att memorera det.

# ?

# <span id="page-23-4"></span>**JAG VET INTE VEM JAG SKA KONTAKTA ANGÅENDE UNDERHÅLL OCH SERVICE**

![](_page_23_Picture_19.jpeg)

![](_page_23_Picture_20.jpeg)

<span id="page-23-5"></span>

**Se kundtjänstinformation.** ■ Kontakta återförsäljaren eller närmaste serviceavdelning för SHARP.

<span id="page-24-3"></span><span id="page-24-0"></span>![](_page_24_Picture_0.jpeg)

# **CHECKLISTA**

Har administratören stängt av funktionerna?

Vissa funktioner kan ha blivit avstängda i systeminställningarna. När användarautentisering är aktiv kan de funktioner som du kan använda begränsas av dina användarinställningar. Fråga administratören.

![](_page_24_Picture_259.jpeg)

## <span id="page-24-1"></span>**AUTOMATISKT VAL AV FÄRGLÄGE FUNGERAR INTE KORREKT** ?

![](_page_24_Picture_7.jpeg)

## <span id="page-24-2"></span>**Scannar du en av följande originaltyper?**

- **När svartvit inte har valts:**
- Innehåller papperet färg eller är det färgat?
- **När Färg inte har valts:**
- Är färgen i originalet mycket ljus?
- Är färgen i originalet mycket mörk, nästan svart?
- Är det bara ett litet område på originalet som innehåller färg?

![](_page_24_Picture_15.jpeg)

■ När färgläget står på "Auto" känner maskinen av om originalet är svartvitt eller i färg när du trycker på knappen [Färg Start]. Om ett original av en typ som liknar något av dem till vänster används, kan dock automatisk avkänning ge ett felaktigt resultat.

Om så är fallet anger du färgläge manuellt.

![](_page_25_Picture_0.jpeg)

軭

### <span id="page-25-0"></span>**DUBBELSIDIG KOPIERING FUNGERAR INTE** ?

<span id="page-25-1"></span>![](_page_25_Picture_214.jpeg)

### <span id="page-25-4"></span><span id="page-25-3"></span><span id="page-25-2"></span>**ROTERA KOPIA FUNGERAR INTE** ?

<span id="page-25-6"></span><span id="page-25-5"></span>![](_page_25_Picture_215.jpeg)

### <span id="page-25-8"></span><span id="page-25-7"></span>**FÖRSTORA/FÖRMINSKA FUNGERAR INTE** ?

![](_page_25_Picture_6.jpeg)

**Kontroll Åtgärd**

!

<span id="page-25-9"></span>**Är inställningarna för original, papper och förhållande korrekta?**

■ Kontrollera att originalformatet som visas på skärmen är korrekt. Efter det kontrollerar du att papperet har valts. Tryck på knappen [Förhållande] och därefter på [Auto Återg.]. Lämpligt förhållande för originalet och papperet visas.

![](_page_26_Picture_0.jpeg)

皐

## <span id="page-26-0"></span>**BILDEN ÄR FÖR LJUS ELLER FÖR MÖRK** ?

<span id="page-26-4"></span><span id="page-26-3"></span><span id="page-26-2"></span><span id="page-26-1"></span>![](_page_26_Picture_143.jpeg)

![](_page_27_Picture_0.jpeg)

## <span id="page-27-0"></span>**FÄRGERNA ÄR FELAKTIGA** ?

![](_page_27_Picture_2.jpeg)

<span id="page-27-1"></span>**Har du utfört "Registreringsjustering"?**

- **Kontroll Åtgärd**
	- Be administratören att utföra "Registreringsjustering".
		- $\Rightarrow$  "Inställningar (administratör)" → [Systeminställningar] → [Justering av bildkvalitet]  $\rightarrow$  [Kollektiv justering]  $\rightarrow$  [Registreringsjustering]. Om färgtonerna är felaktiga ska du utföra [Automatisk färgkalibrering (för kopia)] efter registreringsjusteringen. (Om färgerna inte är som de ska efter
		- kalibreringen kan upprepad kalibrering förbättra resultaten.)
		- $\Rightarrow$  "Inställningar (administratör)" → [Systeminställningar] → [Justering av
			- bildkvalitet] → [Delade funktioner] → [Automatisk färgkalibrering (för kopia)].

![](_page_27_Figure_11.jpeg)

!

![](_page_27_Picture_12.jpeg)

<span id="page-27-2"></span>![](_page_27_Picture_13.jpeg)

- <span id="page-27-3"></span>**Har du valt ett lämpligt storleksförhållande mellan original och pappersstorlek?**
- Välj en lämplig inställning för storleksförhållande.

<span id="page-27-4"></span>**Använder du ett original i AB (tumstorlek)?**

■ När du kopierar en AB (tumstorlek) bör du ställa in originalformatet manuellt.

## <span id="page-27-5"></span>**KOPIORNA KOMMER UT TOMMA** ?

![](_page_27_Picture_19.jpeg)

![](_page_27_Picture_20.jpeg)

![](_page_27_Picture_21.jpeg)

<span id="page-27-6"></span>**Är originalet placerat på rätt håll?** ■ När du använder dokumentglaset ska du lägga i originalet med framsidan nedåt. När du använder den automatiska dokumentmataren, placera originalet med framsidan uppåt.

## <span id="page-27-7"></span>**JAG VILL KOPIERA FLERA A4-SIDOR PÅ ETT A4-BLAD** ?

![](_page_27_Picture_25.jpeg)

![](_page_27_Picture_26.jpeg)

![](_page_27_Picture_27.jpeg)

<span id="page-27-8"></span>

**Använd N-upp.** ■ Med N-upp kan du förminska och kopiera bilder från upp till åtta A4-sidor på ett enda blad. Tryck på knappen [N-upp].

I normalt läge kan du också lägga till ramar till N-upp-kopior.

**28**

<span id="page-28-1"></span><span id="page-28-0"></span>![](_page_28_Picture_0.jpeg)

# **CHECKLISTA**

Har administratören stängt av funktionerna?

Vissa funktioner kan ha blivit avstängda i systeminställningarna. När användarautentisering är aktiv kan de funktioner som du kan använda begränsas av dina användarinställningar. Fråga administratören.

![](_page_28_Picture_294.jpeg)

 $\overline{\mathbb{F}}$ 

![](_page_29_Picture_217.jpeg)

## <span id="page-29-0"></span>**MASKINEN SKRIVER INTE UT** ?

<span id="page-29-7"></span><span id="page-29-6"></span><span id="page-29-5"></span><span id="page-29-4"></span><span id="page-29-3"></span><span id="page-29-2"></span><span id="page-29-1"></span>![](_page_29_Picture_218.jpeg)

<span id="page-30-2"></span><span id="page-30-1"></span><span id="page-30-0"></span>![](_page_30_Picture_231.jpeg)

## <span id="page-30-7"></span><span id="page-30-5"></span><span id="page-30-4"></span><span id="page-30-3"></span>**JAG VET INTE VILKEN SKRIVARDRIVRUTIN JAG SKA INSTALLERA** ?

![](_page_30_Picture_3.jpeg)

<span id="page-30-6"></span>**Kontrollera funktionerna för varje skrivardrivrutin innan du installerar dem.** 

!

- Varje skrivardrivrutin har speciella funktioner. Installera och använd de skrivardrivrutiner som passar dina behov. • Skrivardrivrutinen PCL6 Maskinen stöder Hewlett-Packards PCL6-språk för skrivarmanövrering.
	- Ger snabba utskrifter och är bra att använda för regelbundna utskriftsjobb. • Skrivardrivrutinen PS
	- Skrivardrivrutinen PS har stöd för sidbeskrivningsspråket PostScript 3 som har utvecklats av Adobe.
	- Utmärkt bildåtergivning som inkluderar detaljerad grafik.
	- Drivrutinen PPD Med drivrutinen PPD kan maskinen skriva ut med Windows PS-standardskrivardrivrutin.

![](_page_31_Picture_0.jpeg)

## <span id="page-31-0"></span>**JAG VET INTE HUR MAN AVBRYTER EN UTSKRIFT** ?

## **Kontroll Åtgärd** !

<span id="page-31-1"></span>**Följ stegen nedan för att avbryta utskrift**

■ Om utskriftsdatan inte har buffrats i maskinen hänvisar vi till bruksanvisningen för ditt operativsystem eller program. Om utskriftsdatan har buffrats i maskinen trycker du på någon av knapparna [Jobb Status], [Köar] eller [Arbetskö] och väljer det jobb du vill radera från listan. Öppna åtgärdspanelen och tryck på [Avbryt/ta bort]. Ett meddelande som bekräftar detta visas. Tryck på knappen [Avbryt].

![](_page_31_Figure_6.jpeg)

# <span id="page-31-2"></span>**MASKINEN SKRIVER INTE UT I FÄRG**

<span id="page-31-3"></span>![](_page_31_Picture_157.jpeg)

<span id="page-31-4"></span>![](_page_31_Picture_9.jpeg)

![](_page_31_Picture_11.jpeg)

**UTSKRIFT I FÄRG OCH SVARTVITT**

<span id="page-31-5"></span>**JAG VET INTE HUR MAN VÄXLAR MELLAN** 

<span id="page-31-6"></span>**Färglägesinställningen konfigureras i skrivardrivrutinen.**

■ Inställningen väljs i fliken [Allmänna] i skrivardrivrutinen. För färg väljer du [Färg]. För svartvit väljer du "Gråskala".

![](_page_32_Picture_0.jpeg)

![](_page_32_Picture_1.jpeg)

?

# <span id="page-32-0"></span>**JAG VET INTE HUR MAN GÖR SPECIALUTSKRIFTER (T. EX. VYKORT OCH KUVERT)**

![](_page_32_Picture_3.jpeg)

# **Kontroll Åtgärd**

!

<span id="page-32-1"></span>**För vykort och kuvert ska du använda fack 1 eller handinmatningsfacket och för specialpapper som präglat papper ska du använda handinmatningsfacket.**

■ För specialpapper som präglat papper ska du placera papperet i handinmatningsfacket. ex. kuvert. När du har fyllt påt facket ställer du in pappersformat och papper i [Fack- inställningar] på startskärmen. Mer information om papperstyp och pappersformat, till exempel pappersinställningar och typer av kuvert som kan placeras, finns i instruktionsboken. När su har slutfört inställningarna på maskinen ställer du in "Originalets Format" och "Pappersstorlek" i fliken [Allmänna] i skrivardrivrutinen.

# <span id="page-32-2"></span>**DUBBELSIDIG UTSKRIFT FUNGERAR INTE**

<span id="page-32-5"></span><span id="page-32-4"></span><span id="page-32-3"></span>![](_page_32_Picture_172.jpeg)

![](_page_33_Picture_0.jpeg)

![](_page_33_Picture_2.jpeg)

# <span id="page-33-0"></span>**DET GÅR INTE ATT SKRIVA UT EN FIL DIREKT FRÅN EN DELAD MAPP PÅ EN DATOR**

![](_page_33_Picture_4.jpeg)

**Kontroll Åtgärd**

!

!

<span id="page-33-1"></span>**Är [IPsec-inställningar] aktiverat på maskinen?**

![](_page_33_Picture_164.jpeg)

![](_page_33_Picture_9.jpeg)

# <span id="page-33-2"></span>**ETT FACK, EN EFTERBEHANDLARE, ELLER ANNAN ENHET INSTALLERAD PÅ MASKINEN KAN INTE ANVÄNDAS**

![](_page_33_Picture_12.jpeg)

<span id="page-33-3"></span>**Är kringutrustningen som är installerad på maskinen konfigurerad i skrivardrivrutinen?**

**Kontroll Åtgärd**

■ Öppna dialogrutan med skrivaregenskaper och klicka på [Automatisk konfiguration] under fliken [Alternativ]. (Windows) Se installationsguiden för programvaran om automatisk konfiguration inte verkställs.

## <span id="page-33-4"></span>**BILDEN ÄR KORNIG** ?

![](_page_33_Picture_17.jpeg)

**Kontroll Åtgärd**

<span id="page-33-5"></span>**Är skrivardrivrutinens inställningar korrekt angivna för utskriftsjobbet?** !

■ Kontrollera skrivardrivrutinens inställningar. När du väljer utskriftsinställningar ska du ställa in utskriftsläget på [600dpi], [600 dpi (hög kvalitet)] eller [1200dpi]\*. Om du vill ha en mycket tydlig bild väljer du [1200dpi]\*.

Windows: Upplösningsinställningen väljer du under fliken [Bildkvalitet] i egenskapsfönstret för skrivardrivrutinen.

\* På MX-2651/MX-3051/MX-3551/MX-4051 kan "1200 dpi" inte användas.

![](_page_34_Picture_0.jpeg)

## <span id="page-34-0"></span>**BILDEN ÄR FÖR LJUS ELLER FÖR MÖRK** ?

<span id="page-34-1"></span>![](_page_34_Picture_189.jpeg)

### <span id="page-34-3"></span><span id="page-34-2"></span>**FÄRGERNA ÄR FELAKTIGA** ?

<span id="page-34-4"></span>![](_page_34_Picture_190.jpeg)

## <span id="page-34-5"></span>**TEXT OCH LINJER ÄR SUDDIGA OCH SVÅRA ATT SE** ?

<span id="page-34-8"></span><span id="page-34-7"></span><span id="page-34-6"></span>![](_page_34_Picture_191.jpeg)

![](_page_35_Picture_1.jpeg)

![](_page_35_Picture_2.jpeg)

<span id="page-35-0"></span>**Innehåller originaldatan fina linjer?** ■ Ändra bredden på specifika utskrivna linjer.

Välj "Inställningar (administratör)" – [Systeminställningar] → [Justering bildkvalitet] → [Skriv ut bildkvalitet] → [Breddjustering av färglinje]. Öka värdet på standardinställningen [5] för att få tjockare linjer, eller minska värdet för att få tunnare linjer. (Text och rasterdata, som t.ex. bitmap-bilder, kan inte ändras.)

## <span id="page-35-1"></span>**DELAR AV BILDEN ÄR AVSKURNA** ?

<span id="page-35-2"></span>![](_page_35_Picture_193.jpeg)

## <span id="page-35-5"></span><span id="page-35-4"></span><span id="page-35-3"></span>**BILDEN ÄR UPP OCH NER** ?

<span id="page-35-7"></span><span id="page-35-6"></span>![](_page_35_Picture_194.jpeg)

![](_page_36_Picture_0.jpeg)

### <span id="page-36-0"></span>**FLERA TECKEN SKRIVS UT PÅ VARANDRA** ?

![](_page_36_Picture_3.jpeg)

<span id="page-36-1"></span>**Är datorn eller maskinen i ett instabilt tillstånd?**

**Kontroll Åtgärd**

■ Avbryt utskriften, starta om både datorn och maskinen och försök igen. Om det bara finns lite plats kvar i minnet eller på hårddisken, eller om ett stort antal jobb har köats i maskinen och bara lite minnesutrymme återstår, kan texten skrivas ut som hopblandade tecken.

Avbryt utskrift:

- Windows:
	- Dubbelklicka på skrivarikonen som visas längst ned till höger i Aktivitetsfältet och klicka på "Avbryt alla dokument" (eller "Purge Print Documents") på menyn [Skrivare].
- macOS:

!

- Dubbelklicka på maskinens namn i skrivarlistan, markera det jobb som ska tas bort och ta bort det.
- Vid maskinen:
	- Tryck på jobbstatusskärmen på manöverpanelen, tryck på knappen [Skriv ut] för att byta skärm, tryck på knappen för det utskriftsjobb som ska tas bort och tryck på [Avbryt/ta bort]. Ett meddelande som bekräftar detta visas. Tryck på knappen [Avbryt].

Om nonsenstecken fortfarande skrivs ut efter omstart, ber du administratören förlänga tidsgränsinställningen i [I/O-Tidsgräns] i inställningläget.

 $\Rightarrow$  "Inställningar (administratör)" → [Systeminställningar] → [Skrivar- inställningar] → [Villkors Inställn.] → [I/O-Tidsgräns].

Om hopblandade tecken fortfarande skrivs ut efter att du har vidtagit åtgärderna ovan måste du avinstallera skrivardrivrutinen och installera den igen.

## <span id="page-36-2"></span>**ROUTERN HAR BYTTS UT OCH NU KAN JAG INTE LÄNGRE SKRIVA UT MED MASKINEN** ?

<span id="page-36-3"></span>

![](_page_36_Picture_20.jpeg)

**Kan datorn ansluta till maskinen? ■** Nätverkanslutningen mellan maskinen och datorn kanske inte fungerar som den ska. Kontrollera maskinens IP-adress och datorns IP-adress och försäkra dig om att datorn kan ansluta till maskinen. Kontrollera också om korrekt "Skrivarport" är angiven i datorns drivrutinsinställningar.

- Kontrollera inställningen för IP-adress. Om maskinen inte har en permanent IP-adress (maskinen får en IP-adress från en DHCP-server), fungerar inte utskriften när IP-adressen ändras. Du kan kontrollera maskinens IP-adress på [Nätverksstatus] i inställningsläget. Om IP-adressen har ändrats ändrar du portinställningen i skrivardrivrutinen.  $\Rightarrow$ "Inställningar"  $\rightarrow$  [Status]  $\rightarrow$  [Nätverksstatus] Se: Installationshandboken Om IP-adressen ändras ofta bör du tilldela en permanent IP-adress till maskinen.  $\Rightarrow$ "Inställningar (administratör)" → [Systeminställningar] → [Nätverks- inställningar] • Kontrollera om rätt skrivarport är inställd på datorn. Windows: Klicka på [Start], välj [Inställningar] → [Enhet] → [Enheter och skrivare]. (I Windows 11 klickar du på knappen [Start] och väljer [Bluetooth & enheter] → [Skrivare & skannrar].) (I Windows 8.1/Windows Server 2012 högerklickar du på [Start], väljer [Kontrollpanelen] → [Visa enheter och skrivare] (eller [Enheter och skrivare]).) (I Windows 7/Windows Server 2008 klickar du på [Start] och väljer [Enheter och skrivare].) Markera och högerklicka på skrivaren → [Egenskaper för skrivare] → [Port] macOS:
	- Radera skrivaren och installera sedan om den.

**37**

<span id="page-37-0"></span>![](_page_37_Picture_0.jpeg)

# **CHECKLISTA**

Har administratören stängt av funktionerna?

Vissa funktioner kan ha blivit avstängda i systeminställningarna. När användarautentisering är aktiv kan de funktioner som du kan använda begränsas av dina användarinställningar. Fråga administratören.

![](_page_37_Picture_305.jpeg)

![](_page_38_Picture_283.jpeg)

## <span id="page-38-0"></span>**ÖVERFÖRINGEN SKER INTE** ?

<span id="page-38-4"></span><span id="page-38-3"></span><span id="page-38-2"></span><span id="page-38-1"></span>![](_page_38_Picture_284.jpeg)

![](_page_39_Picture_1.jpeg)

# **Kontroll** ! **Åtgärd**

<span id="page-39-2"></span><span id="page-39-1"></span><span id="page-39-0"></span>![](_page_39_Picture_219.jpeg)

## <span id="page-39-5"></span><span id="page-39-4"></span><span id="page-39-3"></span>**DET ÖVERFÖRDA FAXET KOMMER UT TOMT PÅ MOTTAGARSIDAN** ?

**Kontroll Åtgärd**

!

<span id="page-39-6"></span>**Är originalet placerat åt rätt håll?** ■

![](_page_39_Picture_220.jpeg)

<span id="page-39-7"></span>**Om den mottagande enheten använder termopapper, har fel sida av papperet vänts utåt?**

![](_page_39_Picture_10.jpeg)

# <span id="page-39-8"></span>**DET ÖVERFÖRDA FAXET FÖRMINSKAS AV DEN MOTTAGANDE FAXEN**

■ Kontrollera med operatören av den andra enheten.

![](_page_39_Picture_12.jpeg)

<span id="page-39-9"></span>

![](_page_39_Picture_14.jpeg)

**Har rotationssändningen ställts in?** ■ Aktivera "Inställning För Rotation Vid Sändning" före överföring. När [Inställning För Rotation Vid Sändning] inte är aktiverat (bilden roteras inte), kan ett original som placerats stående förminskas av mottagande fax.  $\Rightarrow$  "Inställningar" → [Systeminställningar] → [Inställningar För Bildsändn.] →

[Faxinställningar] → [Sändningsinställningar] → [Inställning För Rotation Vid Sändning] → V

Om "Blandade originalformat" är aktiverat i Övrigt och ett original med annan bredd skickas kommer överföring med rotation att avaktiveras.

![](_page_40_Picture_0.jpeg)

## <span id="page-40-0"></span>**ÖVERFÖRINGEN BÖRJAR INTE PÅ ANGIVEN TID** ?

![](_page_40_Picture_194.jpeg)

<span id="page-40-2"></span>

<span id="page-40-1"></span>**Pågår en överföring?** ■ Om en annan överföring pågår vid den angivna tidpunkten, kommer den tidsinställda överföringen att påbörjas när det pågående jobbet avslutats.

![](_page_40_Picture_5.jpeg)

# <span id="page-40-3"></span>**MASKINEN SKRIVER INTE UT EFTER MOTTAGNING**

<span id="page-40-7"></span><span id="page-40-6"></span><span id="page-40-5"></span><span id="page-40-4"></span>![](_page_40_Picture_195.jpeg)

![](_page_41_Picture_0.jpeg)

![](_page_41_Picture_1.jpeg)

## <span id="page-41-0"></span>**MANUELL MOTTAGNING/POLLINGMOTTAGNING ÄR INTE MÖJLIG**

# **Kontroll Åtgärd**

- 
- <span id="page-41-1"></span>**Finns det för lite fritt minne?** ■ Om något av följande stämmer, kan du skriva ut eller radera mottagna fax för att öka det tillgängliga minnet för mottagning av fax.
	- Minnet innehåller data som har mottagits med inställningen för kontroll av mottagen bild aktiverad.
	- Minnet innehåller data som har tagits emot med konfidentiell mottagning eller som skyddas av ett lösenord.
	- Ett fax sparas i minnesboxen.

![](_page_41_Figure_11.jpeg)

# <span id="page-41-2"></span>**DEN MOTTAGNA BILDEN ÄR SVAG**

!

!

![](_page_41_Picture_13.jpeg)

?

**Kontroll Åtgärd**

<span id="page-41-3"></span>**Är originalet som faxades också blekt?**

■ Be avsändaren att skicka faxet på nytt och att använda en lämplig (mörkare) exponeringsgrad.

# <span id="page-41-4"></span>**MASKINEN PÅBÖRJAR INTE FAXMOTTAGNING**

<span id="page-41-6"></span><span id="page-41-5"></span>![](_page_41_Picture_192.jpeg)

![](_page_42_Picture_0.jpeg)

### <span id="page-42-0"></span>**DET GÅR INTE ATT RINGA** ?

<span id="page-42-2"></span><span id="page-42-1"></span>![](_page_42_Picture_114.jpeg)

<span id="page-42-4"></span><span id="page-42-3"></span>![](_page_42_Picture_3.jpeg)

# <span id="page-42-5"></span>**DU KAN INTE PRATA MED DEN ANDRA PERSONEN**

!

![](_page_42_Picture_5.jpeg)

# **Kontroll Åtgärd**

<span id="page-42-6"></span>**Ringde du upp med hjälp av högtalaren?**

■ Använd sidotelefonen. När du ringer upp med hjälp av högtalaren kommer du att höra den andra partens röst, men den personen kommer inte att höra din röst. Använd sidotelefonen. (Om en sidotelefon inte finns kan du inte tala med den andra parten.)

## <span id="page-43-0"></span>**DET GÅR INTE ATT LAGRA EN ADRESS (EN ENSKILD DIREKTVALSKNAPP ELLER GRUPPKNAPP)** ?

![](_page_43_Picture_2.jpeg)

![](_page_43_Picture_4.jpeg)

!

<span id="page-43-1"></span>**Har maximalt antal knappar lagrats?** ■ Justera antalet lagrade knappar.

Ta bort adresser (direktvalsknappar och gruppknappar) som inte används.

# ?

# <span id="page-43-2"></span>**DET GÅR INTE ATT REDIGERA ELLER RADERA EN ADRESS (EN ENSKILD DIREKTVALSKNAPP ELLER GRUPPKNAPP)**

<span id="page-43-5"></span><span id="page-43-4"></span><span id="page-43-3"></span>![](_page_43_Picture_195.jpeg)

![](_page_43_Picture_10.jpeg)

## <span id="page-43-6"></span>**JAG VILL KONTROLLERA HISTORIKEN FÖR SÄNDNINGAR/MOTTAGNINGAR**

![](_page_43_Picture_12.jpeg)

<span id="page-43-7"></span>**Tryck på knappen [Sändningshistorik]. (Endast sändningshistorik)**

<span id="page-43-8"></span>**Kontrollera med knappen [Jobb Status].**

## **Kontroll Åtgärd** !

■ Tryck på knappen [Sändningshistorik] (läget Enkelt fax) för att visa sändningshistoriken. I normalt läge trycker du på knappen [Sändningshistorik] på åtgärdspanelen.

■ Tryck på knappen [Jobb Status] och sedan på fliken [Fax] för att kontrollera statusen för faxarbeten. Kontrollera tidigare historik för sändningar och mottagningar genom att trycka på knappen [Slutfört]. Skriv ut kommunikationsresultat genom att öppna åtgärdspanelen och tryck på [Skriv ut bild Skickar aktivitetsrapport].

![](_page_44_Picture_1.jpeg)

# <span id="page-44-0"></span>**JAG VET INTE HUR MAN VIDAREBEFORDRAR MOTTAGNA FAX**

![](_page_44_Picture_3.jpeg)

![](_page_44_Picture_5.jpeg)

!

!

<span id="page-44-1"></span>**Använd inställningarna för vidarebefordnring av mottagna fax i inställningsläget.**

■ Du kan vidarebefordra mottagna fax till en förinställd destination. Aktivera [Inställningar för inkommande routning] i "Inställningart (administratör)" - [Systeminställningar] → [Inställningar För Bildsändn.]  $\rightarrow$  [Inkommande routning (vidarebefordra/spara) inställningar]  $\rightarrow$ 

[Administrations- inställningar].

Tryck på [Lägg till] och ange destination och villkor för vidarebefordring. När inställningar är klara vidarebefordras mottagna fax enligt de angivna villkoren.

![](_page_44_Picture_10.jpeg)

# <span id="page-44-2"></span>**JAG VET INTE HUR MAN FÖRHANDSGRANSKAR MOTTAGNA FAX**

![](_page_44_Picture_12.jpeg)

<span id="page-44-3"></span>**Aktivera bildens inställningar för förhandsgranskning för mottagna fax i inställningsläget.**

![](_page_44_Picture_15.jpeg)

■ Du kan vidarebefordra mottagna fax till en förinställd destination. Aktivera [Inställning bildkontroll mottagen data] i "Inställningart (administratör)" – [Systeminställningar] → [Inställningar För Bildsändn.] → [Allmänna inställningar] → [Villkors Inställn.]. När ett fax tas emot trycker du på ikonen som visas bredvid knappen [Jobb

Status] överst på skärmen. I skärmen för systeminformation trycker du på fliken [Händelseinformation] och sedan på knappen [Kontrollera fax- mottagningsbild]. Tryck på knappen för det mottagna fax du vill kontrollera och sedan på [Kontrollera bild] i åtgärdspanelen för att förhandsgranska faxet.

## <span id="page-45-0"></span>**MEDDELANDELJUD ÄR FÖR HÖGA ELLER FÖR LÅGA, ELLER ÄR INTE HÖRBARA (VOLYMJUSTERING)** ?

![](_page_45_Picture_2.jpeg)

!

<span id="page-45-1"></span>![](_page_45_Picture_188.jpeg)

- Justera lurens volym, ringsignalvolym, linjeövervakningsvolym, volym för sändning/mottagning klar och volym för fel på sändning/mottagning i "Inställningart (administratör)".
	- $\Rightarrow$  "Inställningar (administratör)" → [Systeminställningar] → [Allmänna inställningar] → [Ljudinställningar] → [Pipljudinställning (Bild skickat)]

<span id="page-45-2"></span>**Du kan justera volymen på den ursprungliga ljudsignalen vid slutförd scanning i Ljudsignal vid slutförd scanning för inställningsläget.** 

■ Ett "klar"-ljud hörs när scanningen av originalet har slutförts. I "Inställningar (administratör)" väjer du [Systeminställningar] → [Allmänna inställningar] → [Ljudinställningar] → [Pipljudinställning (Allmän)] → [Skanna Klar-ljud (Bild skickat)] för att justera volymen.

![](_page_45_Picture_9.jpeg)

# <span id="page-45-3"></span>**JAG VET INTE HUR MAN LAGRAR ELLER SKRIVER UT INFORMATION OM AVSÄNDAREN**

![](_page_45_Picture_11.jpeg)

# **Kontroll Åtgärd**

<span id="page-45-4"></span>**Du kan lagra information om avsändaren i "Eget namn och Destinationsinställning" i inställningsläget.**

■ Om du vill lagra information om avsändaren väljer du "Inställningar (administratör)" - [Systeminställningar] → [Inställningar För Bildsändn.] → [Allmänna inställningar]  $\rightarrow$  [Eget namn och Destinationsinställning].

## <span id="page-45-5"></span>**GRUPPSÄNDNING FUNGERAR INTE** ?

!

![](_page_45_Picture_17.jpeg)

<span id="page-45-6"></span>**Har gruppsändning avaktiverats i inställningsläget (administratör)?**

![](_page_45_Picture_19.jpeg)

■ Gruppsändning kan inte utföras när "Inställningart (administratör)" – [Systeminställningar] → [Inställningar För Bildsändn.] → [Faxinställningar] → [Sändningsinställningar] → [Inaktivera faxgruppsändning] har avaktiverats.

![](_page_46_Picture_0.jpeg)

![](_page_46_Figure_1.jpeg)

# <span id="page-46-0"></span>**INDIKATORN FÖR FAXMOTTAGNING/DATA STÄNGS INTE AV**

<span id="page-46-1"></span>![](_page_46_Picture_105.jpeg)

## <span id="page-46-3"></span><span id="page-46-2"></span>**JAG VET INTE HUR MAN KONTROLLERAR EN ADRESS NÄR MAN SKICKAR ETT FAX** ?

![](_page_46_Picture_5.jpeg)

**Kontroll Åtgärd**

!

<span id="page-46-5"></span><span id="page-46-4"></span>![](_page_46_Picture_106.jpeg)

# <span id="page-47-0"></span>**CHECKLISTA**

Har administratören stängt av funktionerna?

Vissa funktioner kan ha blivit avstängda i systeminställningarna. När användarautentisering är aktiv kan de funktioner som du kan använda begränsas av dina användarinställningar. Fråga administratören.

![](_page_47_Picture_296.jpeg)

 $\sqrt{\frac{2}{1}}$ 

![](_page_48_Picture_270.jpeg)

## <span id="page-48-0"></span>**ÖVERFÖRINGEN SKER INTE** ?

<span id="page-48-10"></span><span id="page-48-9"></span><span id="page-48-8"></span><span id="page-48-7"></span><span id="page-48-6"></span><span id="page-48-5"></span><span id="page-48-4"></span><span id="page-48-3"></span><span id="page-48-2"></span><span id="page-48-1"></span>![](_page_48_Picture_271.jpeg)

## <span id="page-49-0"></span>**AUTOMATISKT VAL AV FÄRGLÄGE FUNGERAR INTE KORREKT** ?

![](_page_49_Picture_2.jpeg)

### <span id="page-49-1"></span>**Scannar du en av följande originaltyper?**

### **När Svartvit inte har valts:**

• Innehåller papperet färg eller är det färgat?

### **När Färg inte har valts:**

- Är färgen i originalet mycket ljus?
- Är färgen i originalet mycket mörk, nästan svart?
- Är det bara ett litet område på originalet som innehåller färg?

# **Kontroll Åtgärd**

!

■ Ange färgläget manuellt.

När färgläget är inställt på [Auto] känner maskinen av om originalet är svartvitt eller i färg när du trycker på knappen [Färg Start]. I de fall som beskrivs till vänster kan dock den automatiska avkänningen ge ett felaktigt resultat.

## <span id="page-49-2"></span>**DEN MOTTAGNA BILDFILEN KAN INTE ÖPPNAS** ?

# **Kontroll Åtgärd**

<span id="page-49-4"></span><span id="page-49-3"></span>![](_page_49_Picture_183.jpeg)

![](_page_49_Picture_17.jpeg)

## <span id="page-49-5"></span>**JAG VET INTE HUR MAN ANGER ORIGINAL/SÄNDNINGSSTORLEK**

!

![](_page_49_Picture_19.jpeg)

<span id="page-49-6"></span>

![](_page_49_Picture_21.jpeg)

**Använder du läget Enkel?** ■ Använd normalt läge för att ställa in originalformat och sändningsstorlek. Tryck på knappen [Original] i grundskärmen för normalt läge. Ange scanningsformat (originalformat) och ange den sändningsstorlek som ska tas emot på destinationen.

![](_page_50_Picture_0.jpeg)

## <span id="page-50-0"></span>**ÖVERFÖRINGEN TAR LÅNG TID** ?

!

![](_page_50_Picture_2.jpeg)

## **Kontroll Åtgärd**

<span id="page-50-1"></span>**Är upplösningsinställningen rätt inställd vid scanning?**

- 
- Välj inställningar för upplösning och datakomprimering som är lämpliga för målet med sändningen. Tänk på följande om du vill skapa bilddata som är balanserade vad gäller upplösning och filstorlek: Upplösningslägen: Den förvalda upplösningsinställningen är [200x200dpi] i "E-post", "FTP/dator", "Nätverksmapp" och "Scanna till extern minnesenhet" och [200x100dpi] i Internetfaxläge. Om originalet inte innehåller en halvtonsbild, t.ex. ett foto eller en illustration, kommer scanning med standardupplösningen att ge en mer praktisk och användbar bild. En högre upplösningsinställning eller inställningen [Halvton] (endast i Internetfaxläget) bör endast väljas om originalet innehåller ett foto och du vill att prioritet ska ges till kvaliteten på fotot. Kom ihåg att om detta alternativ väljs kommer en större fil att skapas än om standardinställningen används.

## <span id="page-50-2"></span>**EN DESTINATION ÄR FÖRVALD** ?

# **Kontroll Åtgärd** !

<span id="page-50-3"></span>**Har [Inställning för standardadress] aktiverats i inställningsläget?** ■ Om du vill skicka till en annan destination än standarddestinationen trycker du på knappen [Ångra]. Om det är du som är administratör och du vill ändra eller inaktivera standarddestinationen ska du ändra inställningar enligt behov under [Inställning för standardadress].  $\Rightarrow$  "Inställningar (administratör)" → [Systeminställningar] → [Inställningar För Bildsändn.] → [Scannings- inställningar] → [Standardadress] → [Inställning för

## <span id="page-50-4"></span>**DEN SCANNADE BILDEN ÄR BESKUREN** ?

![](_page_50_Picture_11.jpeg)

<span id="page-50-5"></span>**Är scanningsinställningen för originalet mindre än originalets verkliga storlek?**

![](_page_50_Picture_13.jpeg)

standardadress]

■ Ställ in scanningsstorleken till den faktiska storleken. Om du har ställt in en mindre storlek än den faktiska originalstorleken, kan du placera originalet enligt referenspositionen för den valda scanningsstorleken. Om du t.ex. scannar ett A4-original (8-1/2" x 11") med inställningen B5 (5-1/2" x 8-1/2") på dokumentglaset ska du rikta in originalet med hjälp av dokumentglasets skala till vänster så att området som du vill scanna passar in på scanningsområdet B5 (5-1/2" x 8-1/2").

![](_page_51_Figure_1.jpeg)

# <span id="page-51-0"></span>**KVALITETEN PÅ DEN SCANNADE BILDEN ÄR DÅLIG**

<span id="page-51-2"></span><span id="page-51-1"></span>![](_page_51_Picture_173.jpeg)

## <span id="page-51-6"></span><span id="page-51-5"></span><span id="page-51-4"></span><span id="page-51-3"></span>**DEN SCANNADE BILDEN ÄR TOM** ?

![](_page_51_Picture_5.jpeg)

<span id="page-51-7"></span>

![](_page_51_Picture_7.jpeg)

**Är originalet placerat åt rätt håll?** ■ Lägg i originalet igen, åt rätt håll, och skicka igen. När du använder dokumentglaset ska du lägga i originalet med framsidan nedåt. När du använder den automatiska dokumentmataren, placera originalet med framsidan uppåt.

## <span id="page-52-0"></span>**DEN SCANNADE BILDEN ÄR UPP OCH NER ELLER PÅ SIDAN** ?

![](_page_52_Picture_2.jpeg)

# **Kontroll Åtgärd**

!

!

<span id="page-52-1"></span>**Ingår Internetfaxadresser i överföringen?**

■ Skicka bilden till scanningsläges- och Internetfaxlägesdestinationer separat. När destinationer "E-post", "FTP/dator" och "Nätverksmapp" och Internetfaxdestinationer ingår i en gruppsändning används orienteringen för Internetfaxet och därför är filens orientering kanske inte den rätta när du visar den på en dator.

# ?

# <span id="page-52-2"></span>**JPEG VALDES FÖR FILTYPEN, MEN FILEN SKAPADES SOM EN TIFF-FIL**

![](_page_52_Picture_9.jpeg)

![](_page_52_Picture_11.jpeg)

<span id="page-52-3"></span>**Valde du [Mono2] i färgläget?** ■ Ändra färgläget till [Fullfärg] eller [Gråskala] och tryck sedan på knappen [Start]. När [JPEG] väljs som filtyp och bilden scannas i Mono2, skapas filen som en TIFF-fil.

## <span id="page-52-4"></span>**FILSTORLEKEN ÄR STOR** ?

<span id="page-52-7"></span><span id="page-52-6"></span><span id="page-52-5"></span>![](_page_52_Picture_160.jpeg)

![](_page_53_Picture_0.jpeg)

## <span id="page-53-0"></span>**DET GÅR INTE ATT LAGRA EN ADRESS (EN ENSKILD DIREKTVALSKNAPP ELLER GRUPPKNAPP)** ?

![](_page_53_Picture_2.jpeg)

# **Kontroll Åtgärd**

!

<span id="page-53-1"></span>**Har maximalt antal knappar lagrats?** ■ Justera antalet lagrade knappar. Ta bort adresser (direktvalsknappar och gruppknappar) som inte används.

## <span id="page-53-2"></span>**DET GÅR INTE ATT REDIGERA ELLER RADERA EN ADRESS (EN ENSKILD DIREKTVALSKNAPP ELLER GRUPPKNAPP)** ?

![](_page_53_Picture_7.jpeg)

<span id="page-53-3"></span>**eller pågående överföring? Har din administratör aktiverat en** 

<span id="page-53-4"></span>**funktion som förhindrar redigering/radering?**

![](_page_53_Picture_10.jpeg)

## <span id="page-53-5"></span>**JAG VILL ÄNDRA FORMAT ELLER KOMPRIMERING PÅ EN SCANNAD BILD** ?

!

!

![](_page_53_Picture_12.jpeg)

**Kontroll Åtgärd**

<span id="page-53-6"></span>**Använd knappen [Format].** ■ Du kan använda knappen [Format] för att ställa in format och komprimeringsprocent på en fil som ska sparas eller skickas. I normalt läge kan du skapa en fil för ett antal originalsidor. [Specificerade sidor per fil] kan användas.

## <span id="page-53-7"></span>**JAG VET INTE HUR MAN KONTROLLERAR EN ADRESS NÄR MAN SKICKAR EN BILD** ?

![](_page_53_Picture_17.jpeg)

<span id="page-53-8"></span>**Tryck på knappen [Adressöversikt].** ■ Tryck på knappen [Adressöversikt] för att visa en lista över adresser.

**54**

## <span id="page-54-0"></span>**ROUTERN HAR BYTTS UT OCH NU KAN JAG INTE LÄNGRE ANVÄNDA SCANNA TILL NÄTVERSMAPP ELLER SCANNA** ?

![](_page_54_Picture_2.jpeg)

 $\sqrt{1/2}$ 

![](_page_54_Picture_3.jpeg)

!

<span id="page-54-1"></span>![](_page_54_Picture_73.jpeg)

# <span id="page-55-3"></span><span id="page-55-0"></span>**CHECKLISTA**

Har administratören stängt av funktionerna?

Vissa funktioner kan ha blivit avstängda i systeminställningarna. När användarautentisering är aktiv kan de funktioner som du kan använda begränsas av dina användarinställningar. Fråga administratören.

![](_page_55_Picture_218.jpeg)

## <span id="page-55-1"></span>**DOKUMENTARKIVERING SKER INTE** ?

<span id="page-55-2"></span>![](_page_55_Picture_6.jpeg)

![](_page_56_Picture_0.jpeg)

## <span id="page-56-0"></span>**ETT JOBB KAN INTE SPARAS I EN EGEN MAPP** ?

![](_page_56_Picture_2.jpeg)

**Kontroll Åtgärd**

<span id="page-56-1"></span>**Visas de egna mapparna som har skapats med maskinen i "Mappinformation"? (Vid utskrift)**

■ Klicka på knappen [Hämta mappnamn] på dokumentarkiveringsskärmen i skrivardrivrutinen när du vill visa de anpassade mappar som skapats på datorn.

<span id="page-56-3"></span><span id="page-56-2"></span>**Har den anpassade mappen en PIN-kod?**

■ Ange den PIN-kod som konfigurerats i maskinen på skärmen för att spara dokumentarkivering.

## <span id="page-56-4"></span>**EN SPARAD FIL HAR FÖRSVUNNIT** ?

!

<span id="page-56-6"></span><span id="page-56-5"></span>![](_page_56_Picture_165.jpeg)

## <span id="page-56-7"></span>**EN FIL KAN INTE RADERAS** ?

![](_page_56_Picture_12.jpeg)

**Kontroll Åtgärd** !

<span id="page-56-8"></span>**Är filens egenskap inställd på [Skydda]?**

■ En fil kan inte tas bort om egenskapen är inställd på [Skydda]. Ändra filens egenskaper från [Skydda] till [Dela] och radera sedan filen.

![](_page_57_Picture_0.jpeg)

## <span id="page-57-0"></span>**EN FILS EGENSKAPER KAN INTE STÄLLAS IN PÅ [Konfidentiellt]** ?

![](_page_57_Picture_3.jpeg)

# **Kontroll Åtgärd**

!

<span id="page-57-1"></span>**Finns filen i mappen Snabbfil?** ■ Flytta filen till en annan mapp och sätt därefter egenskapen på "Konfidentiellt". [Konfidentiellt] kan inte väljas för en fil i mappen Snabbfil. (Observera att [Skydda] kan väljas för en fil i mappen Snabbfil för att förhindra att den enkelt raderas.)

![](_page_57_Picture_8.jpeg)

# <span id="page-57-2"></span>**EN KONFIDENTIELL FIL ELLER KONFIDENTIELL MAPP KAN INTE ÖPPNAS**

![](_page_57_Picture_10.jpeg)

**Kontroll Åtgärd**

![](_page_57_Picture_12.jpeg)

!

<span id="page-57-3"></span>**Har du angett rätt lösenord/PIN-kod?** ■ Fråga administratören.

?

# <span id="page-57-4"></span>**JAG KAN INTE LAGRA ELLER ÄNDRA ETT FILNAMN ELLER NAMNET PÅ EN ANPASSAD MAPP**

![](_page_57_Picture_16.jpeg)

![](_page_57_Picture_18.jpeg)

<span id="page-57-5"></span>**Innehåller namnet tecken som inte kan användas i fil- eller mappnamn?** ■ Följande tecken kan inte användas i fil- eller mappnamn:  $?$  / " : < > \* \ |

## <span id="page-57-6"></span>**ETT FILNAMN KAPAS** ?

![](_page_57_Picture_22.jpeg)

<span id="page-57-7"></span>**Lagrades filnamnet i inställningarna för avancerad överföring vid scanning eller Internetfaxöverföring?**

**Kontroll Åtgärd**

!

■ Om namnet lagrades i inställningarna för avancerad överföring innan inställningarna för Snabbfil eller Fil konfigurerades används det namnet för den lagrade filen. Om antalet tecken i namnet överskrider det tillåtna antalet tecken för ett snabbfilnamn (30 tecken) tas inte tecken efter det 30:e tecknet med.

![](_page_58_Picture_0.jpeg)

## <span id="page-58-0"></span>**JAG VET INTE HUR MAN SCANNAR TILL USB-MINNE** ?

<span id="page-58-1"></span>![](_page_58_Picture_129.jpeg)

## <span id="page-58-4"></span><span id="page-58-3"></span><span id="page-58-2"></span>**JAG VET INTE HUR MAN SKRIVER UT DIREKT FRÅN USB** ?

<span id="page-58-6"></span><span id="page-58-5"></span>![](_page_58_Picture_130.jpeg)

<span id="page-59-1"></span><span id="page-59-0"></span>![](_page_59_Picture_0.jpeg)

# **Snabbguide till vanligt förekommande utskriftsmetoder**

Utskriftsinställningar  $\times$ **Utskriftspreferenser** E Papperskälla  $\overline{\mathbb{A}}$  $\sqrt{1/2}$  $\frac{1}{2}$ Efterbehandling  $\dot{a}$ Allmänna Layout Jobbhantering  $\bar{\Sigma}$ Favoriter Fabriksinställningar  $\checkmark$ Grundinställning **(3)** Kopior:  $\frac{1}{2}$  ,  $\frac{1}{2}$  ,  $\frac{1}{2}$  $\boxed{1}$  Ingen h  $\check{\phantom{a}}$ Originalformat: 210 x 297 mm  $210 \times 297$  mm Utmatningsstorlek Häftning: A4 Samma som A Ingen  $\checkmark$  $\check{\phantom{a}}$ **(1)**  $\square$  Zoom Dokumentarkivering: A Stående  $\checkmark$  $\ddot{\phantom{0}}$ Ingen <sup>(2)</sup> Dubbelsidig utskrift Färgläge: Långsidan **Automatisk**  $\check{ }$  $\checkmark$ 

![](_page_59_Picture_229.jpeg)

![](_page_60_Picture_0.jpeg)

![](_page_60_Figure_2.jpeg)

\* Måste ändras från standardinställning.

## **Broschyr**

![](_page_60_Figure_5.jpeg)

![](_page_61_Picture_0.jpeg)

# **Scanna ett dokument till din dator**

# **Skapa en nätverksmapp**

Nedan ges ett exempel på hur en mapp med namnet "exempel"delas med alla i nätverket.

![](_page_61_Picture_66.jpeg)

**1 När du har skapat en mapp med namnet "exempel" på skrivbordet högerklickar du och väljer [Egenskaper].**

![](_page_61_Picture_67.jpeg)

**2 Ege(1)perforsample 2 Klicka på [Delning] och [Avancerad 2 Colling**] **2 Colling delning].**

![](_page_62_Picture_0.jpeg)

![](_page_62_Picture_78.jpeg)

**5 Klicka på knappen [OK] i skärmen "Avancerad delning" för att stänga skärmen och klicka på knappen [Stäng].**

![](_page_63_Picture_0.jpeg)

## **Skicka ett dokument till en delad mapp**

![](_page_63_Picture_3.jpeg)

**1 Tryck på ikonen för läget [Nätverksmapp].** 

![](_page_63_Picture_5.jpeg)

**2 Tryck på "Tryck för att ange adress" och på knappen [Bläddra] i nätverksmappens inmatningsskärm.**

![](_page_63_Picture_7.jpeg)

**3 Tryck på knappen för arbetsgruppen som du vill få tillgång till.**

• Tryck på ikonen <sup>oc</sup>och skriv in ett sökord om du vill söka efter en arbetsgrupp, server eller nätverksmapp.

- Upp till 100 arbetsgrupper, 100 servrar och 100 nätverksmappar visas.
- Tryck på **×** för att återgå till skärmen i steg 2.

![](_page_63_Picture_12.jpeg)

## **4 Tryck på knappen för den server eller dator som du vill få tillgång till.**

Om en skärm som uppmanar dig att ange användarnamn och lösenord visas ska du kontrollera med serveradministratören och ange rätt användarnamn och lösenord.

![](_page_63_Picture_15.jpeg)

**nätverksmappen.**

![](_page_64_Picture_0.jpeg)

![](_page_64_Picture_2.jpeg)

![](_page_64_Picture_156.jpeg)

# **med inställningarna.**

Du återvänder till den skärm som visas i steg 2. Tryck på knappen [OK] igen för att bekräfta destinationen.

![](_page_64_Picture_7.jpeg)

![](_page_65_Picture_0.jpeg)

# **Ändra scanninginställningarna**

Du kan konvertera ett scannat dokument direkt till en Office-fil eller till en sökbar PDF-fil där du kan hitta text.

![](_page_65_Figure_4.jpeg)

![](_page_66_Picture_0.jpeg)

**SHARP CORPORATION**